# User Manual

Thank you for selecting our products. Please read this manual before use.

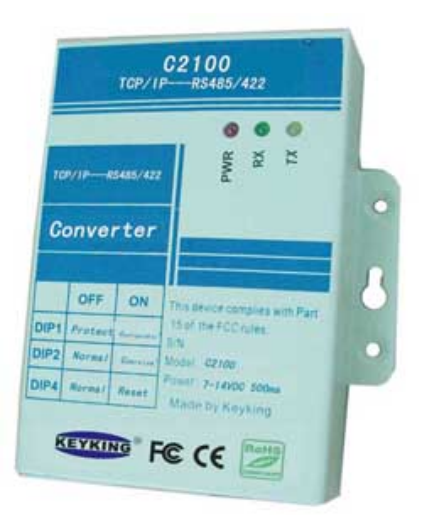

### C2100 TCP-RS485

**Converter** 

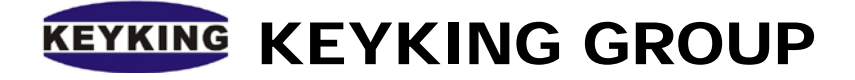

## **Index**

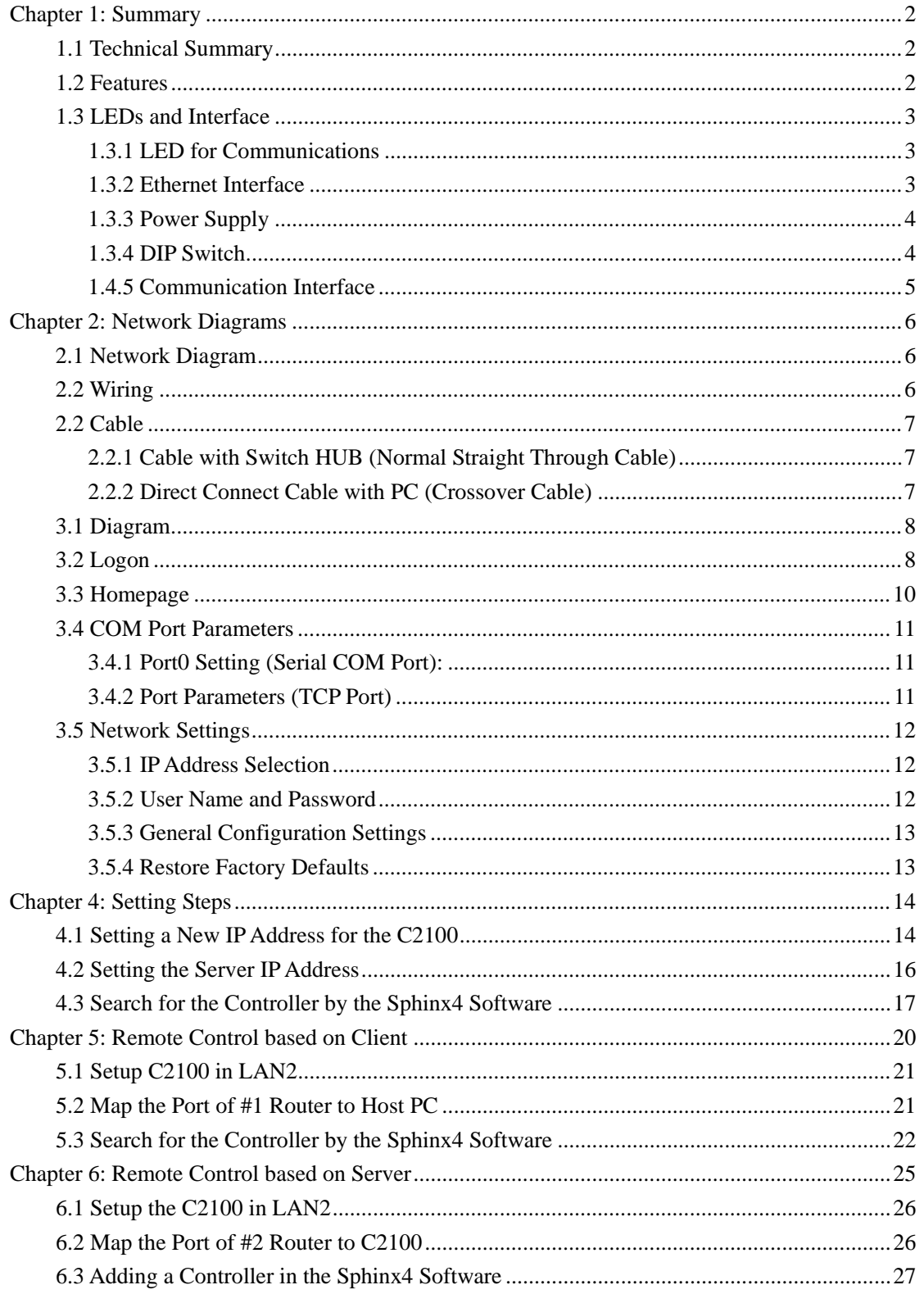

## **Chapter 1: Summary**

### <span id="page-2-1"></span><span id="page-2-0"></span>**1.1 Technical Summary**

The C2100 is a converter between RS485/422 and TCP/IP protocols.

#### **Technical Points:**

- 1. TCP: 10-100M Ethernet interface, the distance to a switch or HUB is up to 100 meters.
- 2. RS485/422: 110bps~230400Kbps Baud Rate.
- 3. Setting Parameter: Setting through internet browser.
- 4. RS485 Output: Can support up to 127 terminals and up to 1200 meters (based on 9600Bps).
- 5. Dual Mode:
- TCP Server, C2100 will wait for the link command from Host (for example: a PC).
- TCP Client, C2100 will look for the Host (for example: a PC), and send link command to the Host.

#### **Applications:**

Access Control, T&A, POS, Car Parking, Power Station, Data Switch.

### <span id="page-2-2"></span>**1.2 Features**

- Work Mode: TCP Sever or TCP Client
- Power Supply: DC9V, 500ma
- Speed: 10 -100M
- Speed of COM Port: 110—230400bps
- Communication: RS485/RS422
- Ethernet Socket: RJ45 based on TCP/IP
- MCU: ARM7
- Work Environment: Temperature: -20℃--70℃, Humidity :5%---95%.
- Size: L90mm×W83mm×20mm

### <span id="page-3-0"></span>**1.3 LEDs and Interface**

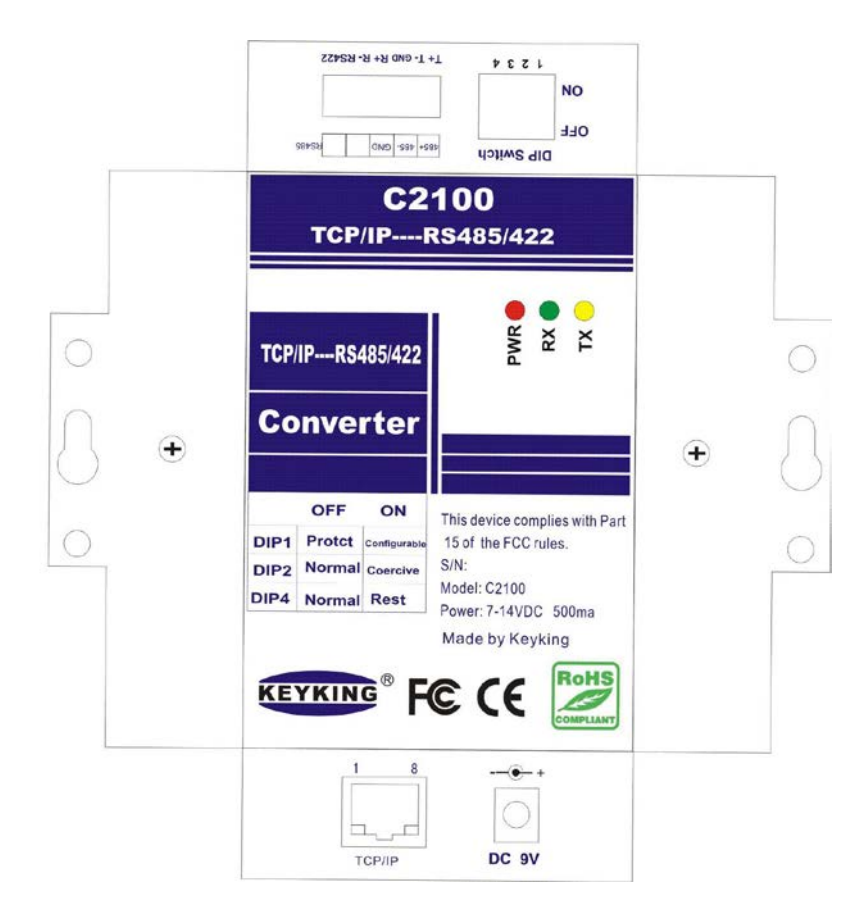

Image #1- 1 C2100 Converter Surface

<span id="page-3-1"></span>**1.3.1 LED for Communications**

**PWR: LED for Power Supply,** 

**RX: Receiving Status LED,** 

**TX: Transmitting Status LED**.

#### <span id="page-3-2"></span>**1.3.2 Ethernet Interface**

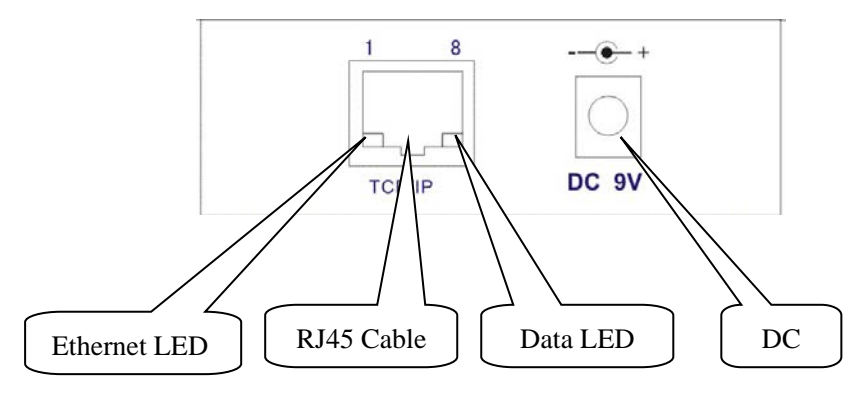

Image #1-2

**RJ45 Cable:** RJ45 socket.

**Ethernet LED:** When the cable is connected between the C2100 and a Switch HUB or PC,

the Ethernet ID will be lit.

**Data LED:** When the cable is connected between the C2100 and a Switch HUB or PC, the Data LED will flash.

#### <span id="page-4-0"></span>**1.3.3 Power Supply**

**DC 9V:** the Power Supply should be 7~14VDC with a current capacity exceeding 500ma.

#### <span id="page-4-1"></span>**1.3.4 DIP Switch**

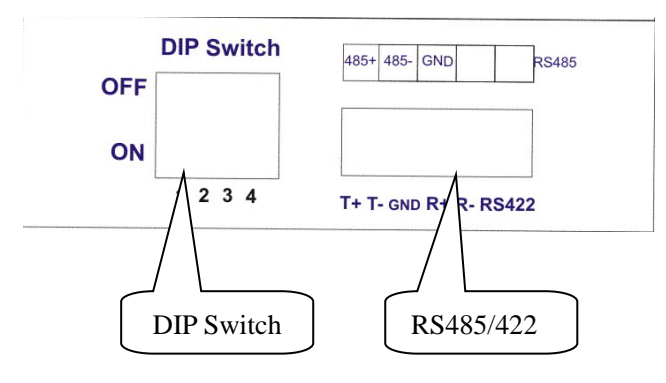

Image #1-3

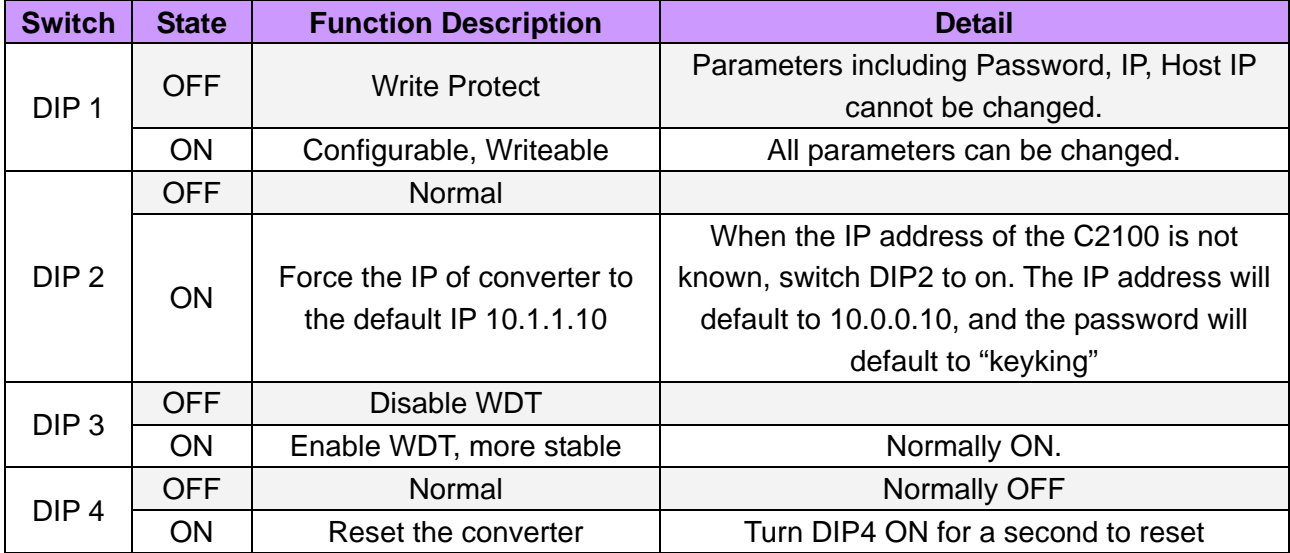

**Sheet 1-1**

#### **DIP Switch Default Setting (Default Setting):**

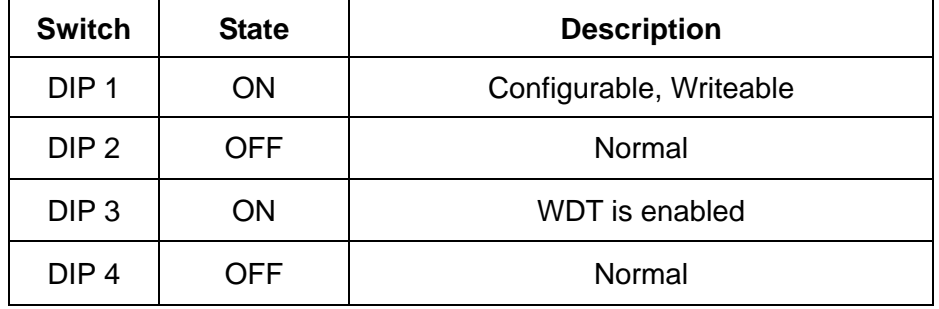

#### **Sheet 1-2**

#### **DIP Switch Normal Setting (Normal Operating Conditions):**

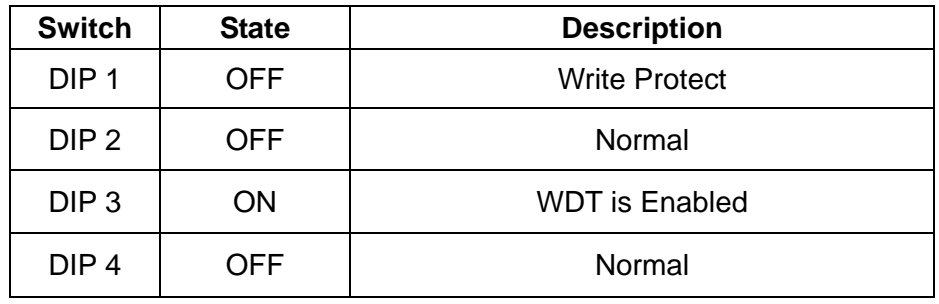

**Sheet 1-3**

#### <span id="page-5-0"></span>**1.4.5 Communication Interface**

**RS485/422**: RS485/422 Interface

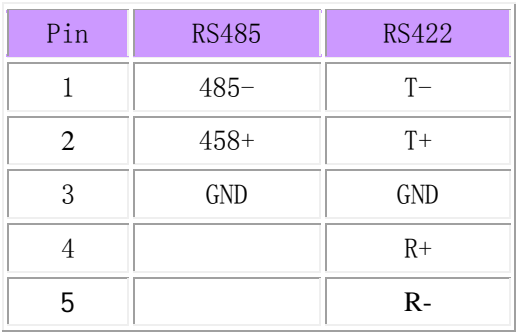

Sheet 1-4

<span id="page-6-2"></span>**2.2 Wiring**

## <span id="page-6-0"></span>**Chapter 2: Network Diagrams**

### <span id="page-6-1"></span>**2.1 Network Diagram**

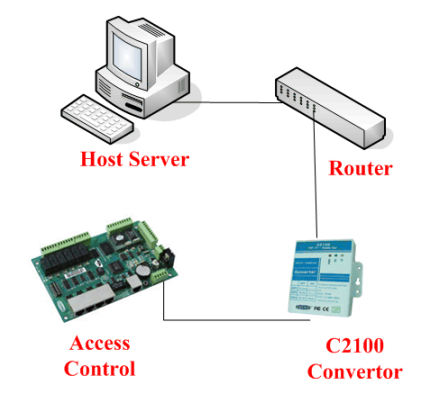

Image #2-1 C2100 Network Diagram

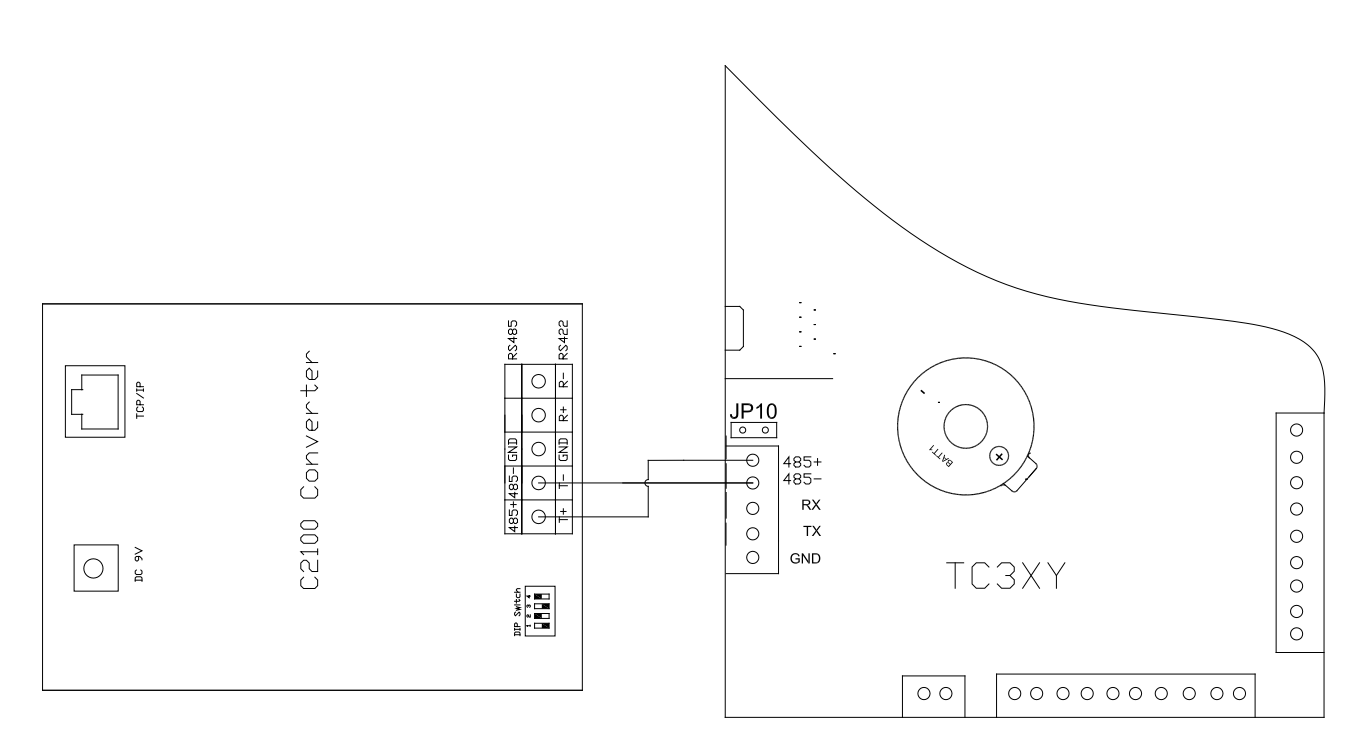

Image #2-2 C2100 wiring diagram with TC3XY

Please connect the wires as per the above diagram and below description. "C2100: 485+"----------"TC3XY:485+" "C2100: 485"-----------"TC3XY:485-"

### <span id="page-7-0"></span>**2.2 Cable**

The cable between the C2100 and PC or Switch HUB can be a crossover or straight through cable.

#### <span id="page-7-1"></span>**2.2.1 Cable with Switch HUB (Normal Straight Through Cable)**

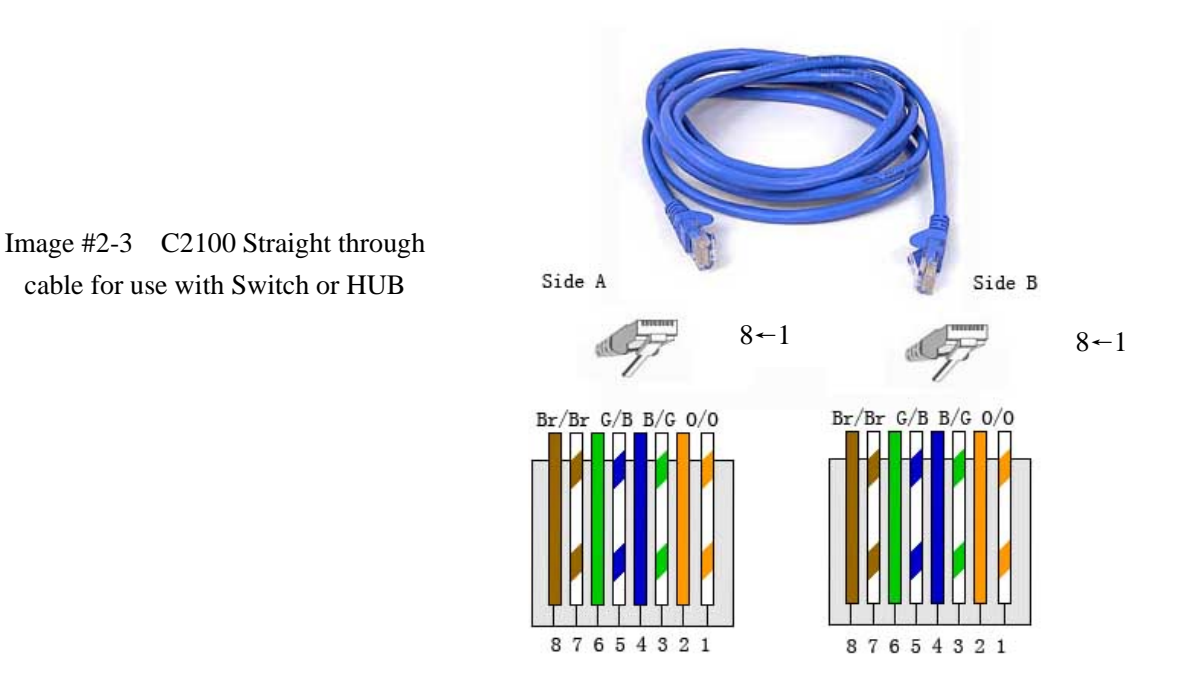

<span id="page-7-2"></span>**2.2.2 Direct Connect Cable with PC (Crossover Cable)**

Image #2-4 C2100 crossover cable with

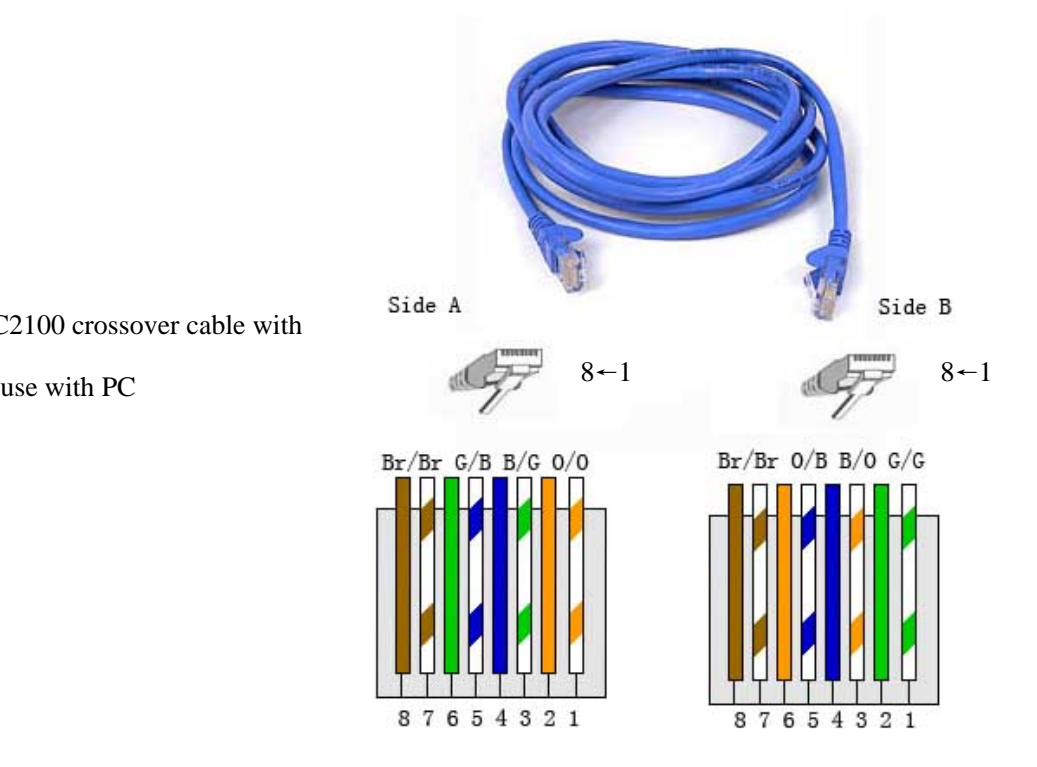

## **Chapter 3: Browser Settings**

### <span id="page-8-0"></span>**3.1 Diagram**

Prior to installation please ensure either one of the following:

- Only connect 1 x C2100 converter in this network.
- If connecting multiple C2100 converters they must have different fixed IP addresses.
- Connect the C2100 to a PC directly, as per the image below.

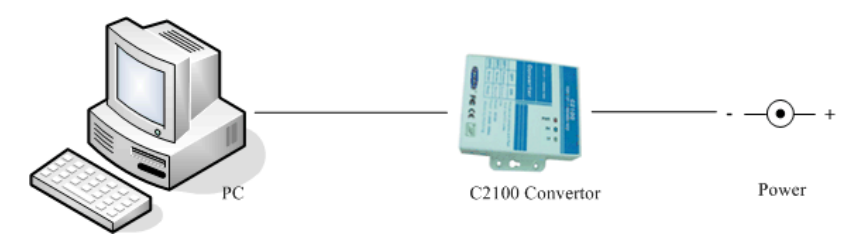

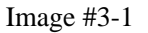

### <span id="page-8-1"></span>**3.2 Logon**

#### **C2100 Parameter:**

**Default IP:** 192.168.1.100; The default IP address is 192.168.1.100.

Forced IP: 10.1.1.10; Set DP2 to the ON position.

#### **Prior to running the browser you need to know the following:**

- The C2100 IP Address, ie 192.168.1.100.
- That the current IP of the C2100 converter is in the same subnet as the PC that will be used to undertake the setting procedure, ie 192.168.1.X.
- If the current IP of C2100 is unknown, please refer to chapter 4.

Open Internet Explorer browser and type the current IP address of the C2100, for example: [http://192.168.1.100.](http://192.168.1.100/) The following image will appear.

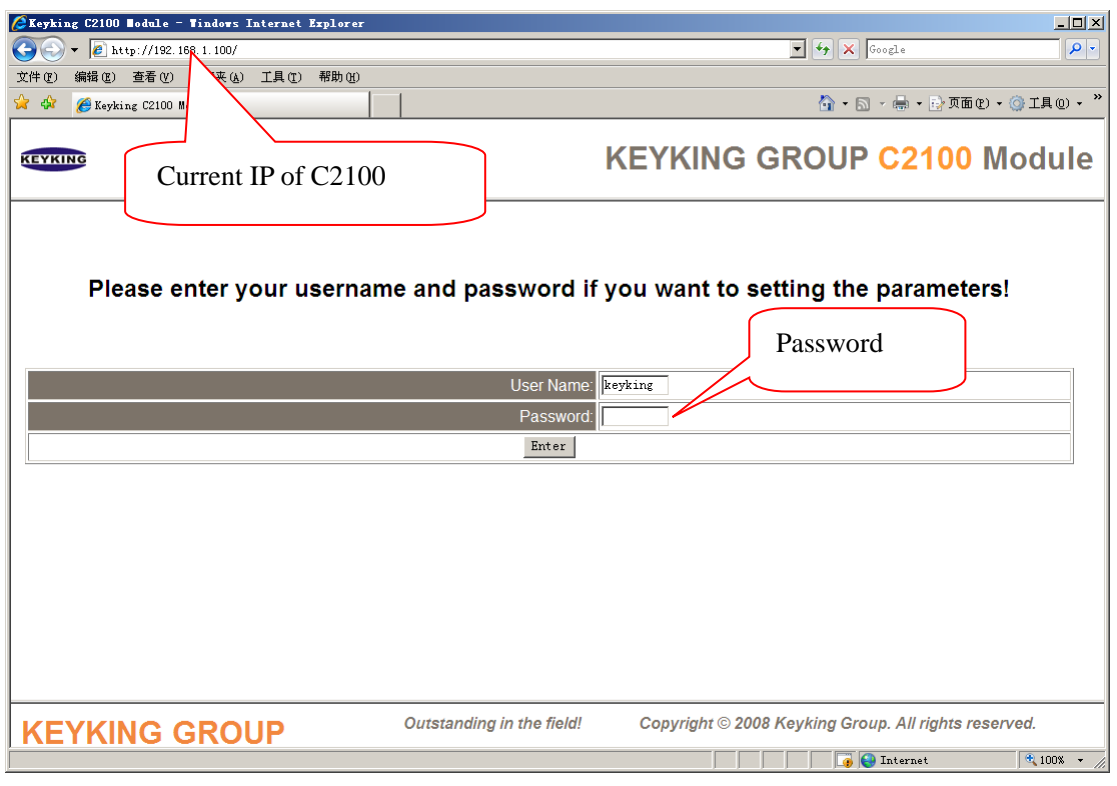

Image #3-2

After the password is entered (default password is "keyking" without capital letter),

click "Enter" to go to the screen below.

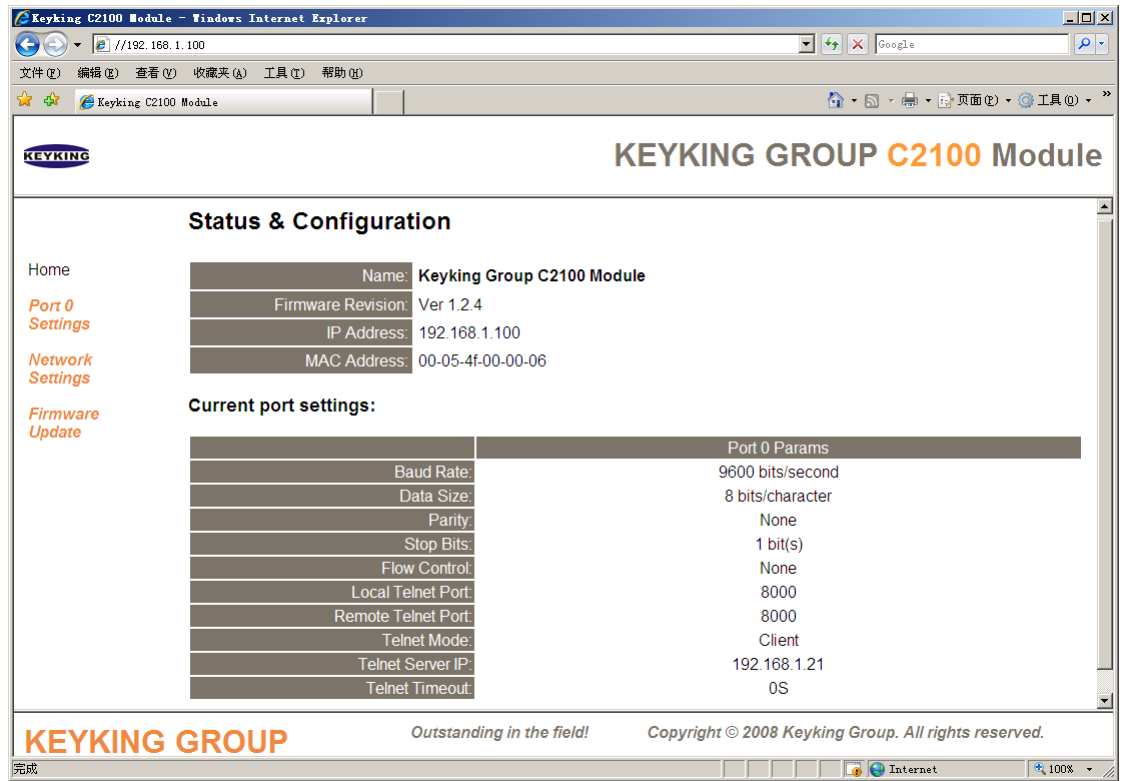

#### Image #3-3

There are 4 navigation menus on the left hand side of the screen. These are:

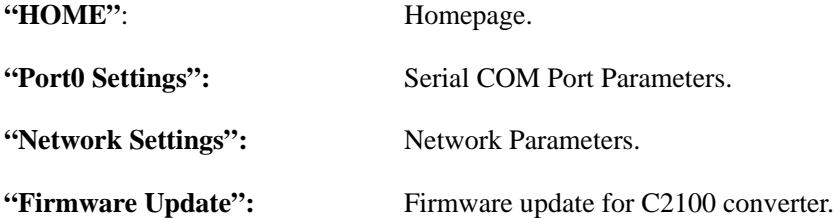

### <span id="page-10-0"></span>**3.3 Homepage**

#### ·**Status & Configuration**

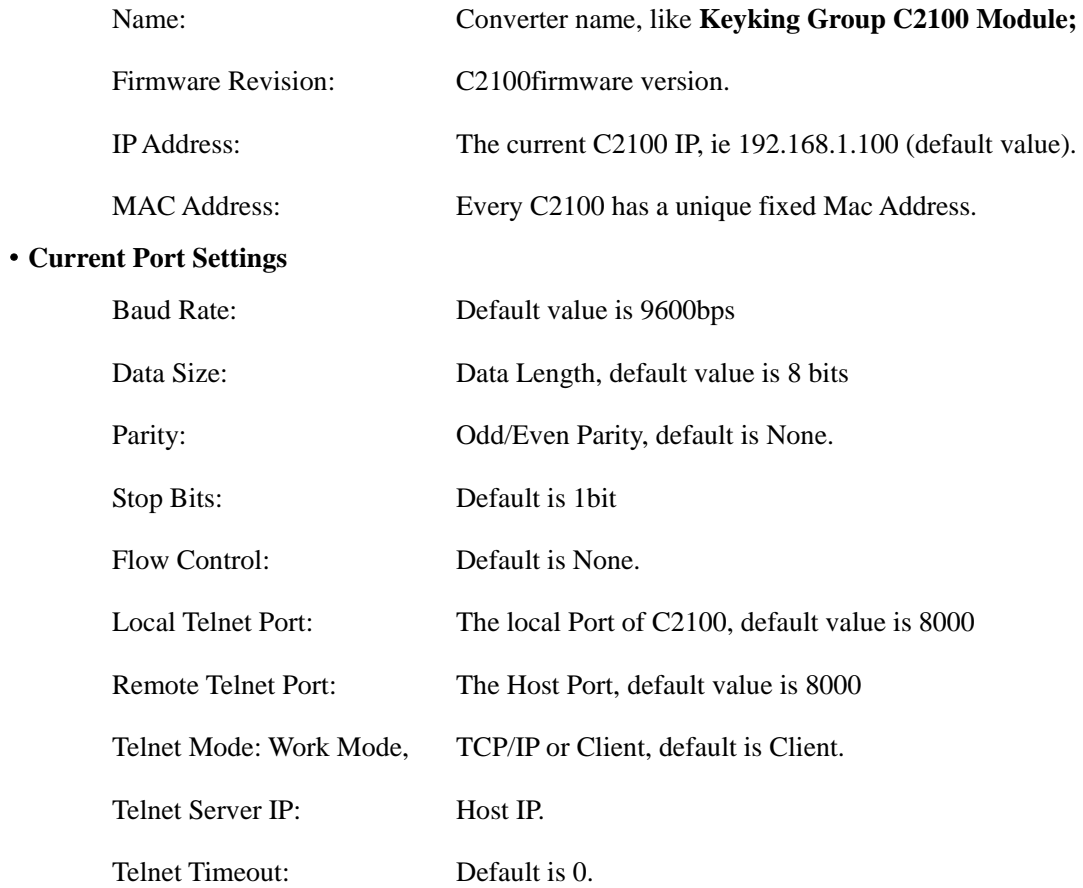

### <span id="page-11-0"></span>**3.4 COM Port Parameters**

Click "**Port0 Settings"** in image #3-3, then image #3-4 will appear.

#### **Settings:**

The current settings for port 0 may be changed using the form below. To make the new settings apply each time the S2E module is reset, ensure that "Make these the default settings" is checked before pressing the "Apply Changes" button. If this control is not checked, the changes are applied to the port but the existing defaults are used whenever the module is next reset.

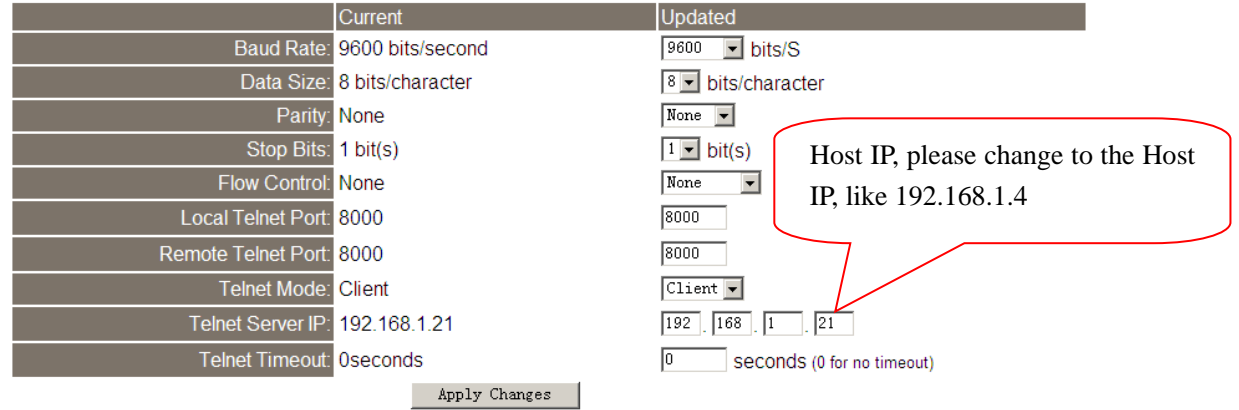

Image #3-4

#### <span id="page-11-1"></span>**3.4.1 Port0 Setting (Serial COM Port):**

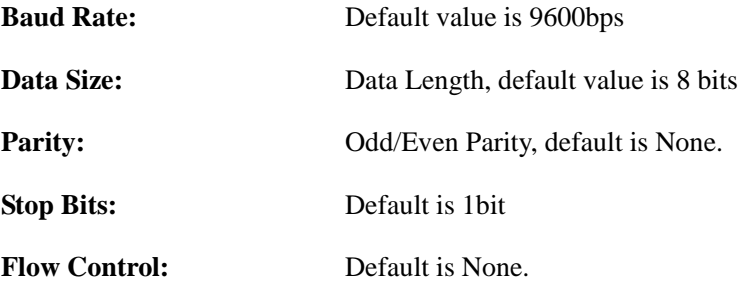

#### <span id="page-11-2"></span>**3.4.2 Port Parameters (TCP Port)**

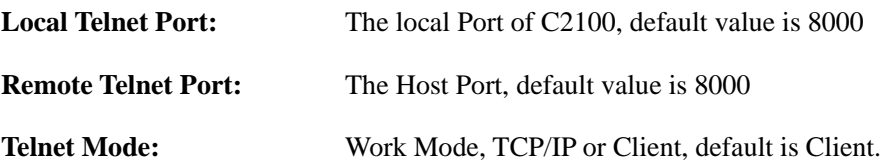

TCP Server, C2100 will wait for the link command from the Host (for example: a

PC).

TCP Client, C2100 will look for the Host (for example: a PC), and send a link

command to the Host. "TCP Client" mode use is recommended

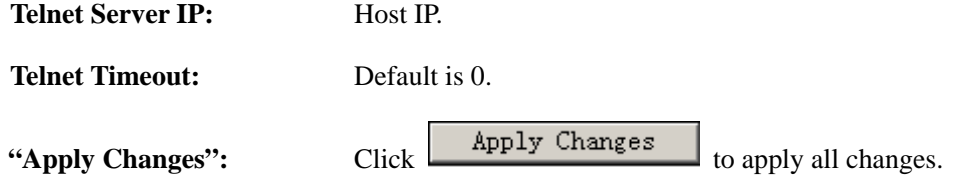

### <span id="page-12-0"></span>**3.5 Network Settings**

Click "**Network Settings"** in image #3-3, then image #2-5 will appear.

#### <span id="page-12-1"></span>**3.5.1 IP Address Selection**

**IP Address Selection** 

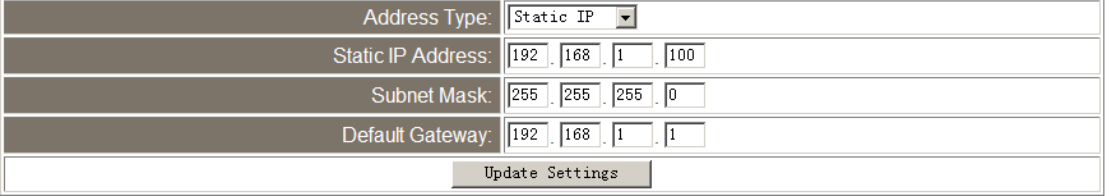

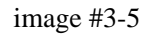

#### Address Type:

"DHCP/Auto IP": Dynamic IP, C2100 converter will get an IP by

DHCP of router. This mode of operation is not recommended

"Static IP": Fixed IP.

Static IP address: IP Address of C2100 converter, eg 192.168.1.100;

Subnet Mask: for example: 255.255.255.0;

Default Gateway: Gateway of this subnet, eg 192.168.1.1.

**"Update Settings"**: After any parameters have been changed, please click "Update Settings"

to save the configuration.

<span id="page-12-2"></span>**3.5.2 User Name and Password**

#### **Username and Password**

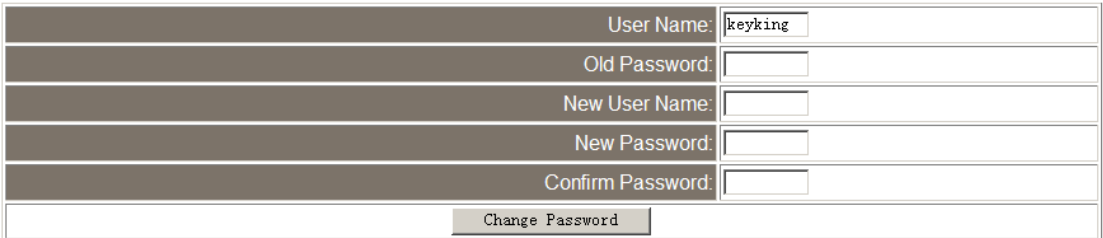

Image #3-6

**User Name**:

**Old Password**:

**New User Name**:

**New Password**:

**Confirm Password**:

**"Change Password"**: After the parameters have been changed, please click "Change Password" to save the configuration.

#### <span id="page-13-0"></span>**3.5.3 General Configuration Settings**

#### **General Configuration Settings**

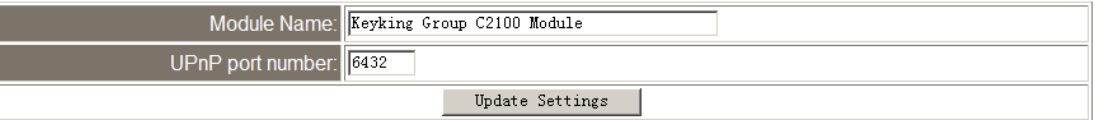

**Restore Factory Defaults** 

Restore all options to their factory default states: Restore Defaults

Image #3-7

**Module Name**: Default value is Keyking Group C2100 Module, this can be modified by the

user.

**UPnP Port number**: Default value is 6432.

**"Update Settings"**: After any parameters have been changed, please click "Update Settings"

to save the configuration.

#### <span id="page-13-1"></span>**3.5.4 Restore Factory Defaults**

Click "Restore Defaults" button, then all parameter of C2100 will go back default value.

## **Chapter 4: Setting Steps**

<span id="page-14-0"></span>If the IP of the C2100 is not known and the default IP address of 192.168.1.100 is uncertain, follow the steps below:

Prior to installation please ensure either one of the following:

- Only connect 1 x C2100 converter in this network.
- If connecting multiple C2100 converters they must have different fixed IP addresses.
- Connect the C2100 to a PC directly, as per the image below.

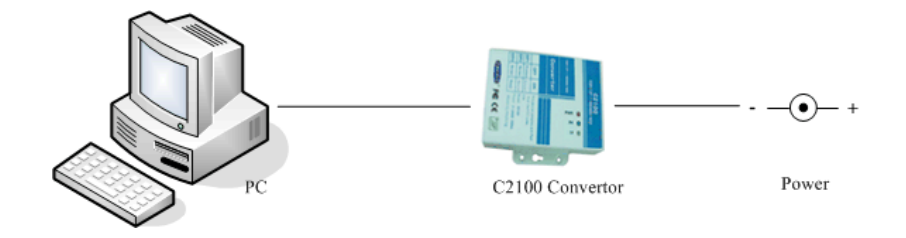

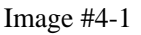

### <span id="page-14-1"></span>**4.1 Setting a New IP Address for the C2100**

If you know the password and the IP address of the C2100, please proceed directly to Section 4.2.

- 1. Switch DIP1 and DIP2 to ON, DIP3 and DIP4 should be OFF.
- 2. Setup the IP address of the PC to 10.0.0.X, with X being any number from 1 to 254 except 10.
- 3. Open Windows Browser, and type [http://10.0.0.10](http://10.0.0.10/) and the following image will appear:

| Explorer C2100 Module - Windows Internet Explorer |                           | $-101 \times$                                                                                                    |
|---------------------------------------------------|---------------------------|----------------------------------------------------------------------------------------------------|
| $\bullet$ $\theta$ http://10.0.0.10/              |                           | $\mathbf{F}$ $\mathbf{F}$ $\mathbf{$<br>$\alpha$ . |
| 工具(I) 帮助(H)<br>编辑(E) 查看(V) 收藏夹(A)<br>文件(F)        |                           |                                                                                                    |
| 8 O<br>Keyking C2100 Module                       |                           | ☆ · 同 · 曲 · ☆ 页面(2) · ⊙ 工具(0) · "                                                                                                    |
| <b>KEYKING</b>                                    |                           | <b>KEYKING GROUP C2100 Module</b>                                                                                                    |
|                                                   |                           | Please enter your username and password if you want to setting the parameters!                                                                                                    |
|                                                   | User Name: keyking        |                                                                                                    |
|                                                   | Password:                 |                                                                                                    |
|                                                   | Enter                     |                                                                                                    |
|                                                   |                           |                                                                                                    |
|                                                   |                           |                                                                                                    |
|                                                   |                           |                                                                                                    |
|                                                   |                           |                                                                                                    |
|                                                   |                           |                                                                                                    |
|                                                   |                           |                                                                                                    |
|                                                   |                           |                                                                                                    |
|                                                   |                           |                                                                                                    |
|                                                   |                           |                                                                                                    |
| <b>KEYKING GROUP</b>                              | Outstanding in the field! | Copyright © 2008 Keyking Group. All rights reserved.                                                                                                    |
|                                                   |                           | <b>D</b> Internet<br>$\frac{1}{2}100\%$ - /                                                                                                    |

Image #4-2

4. Type the default password: keyking, and the following home page will appear:

|                                                                                                    | Explorer C2100 Module - Tindows Internet Explorer                  | $-10x$                                                                                                    |  |  |
|----------------------------------------------------------------------------------------------------|--------------------------------------------------------------------|----------------------------------------------------------------------------------------------------|--|--|
| $\bullet$ $\bullet$ http://10.0.0.10/<br>G                                                                |                                                                    | $\mathbf{F}$ $\mathbf{F}$ $\mathbf{F}$ $\mathbf{X}$ $\mathbf{G}$ $\mathbf{G}$ $\mathbf{G}$ $\mathbf{G}$ $\mathbf{G}$ $\mathbf{G}$ $\mathbf{G}$ $\mathbf{G}$ $\mathbf{G}$ $\mathbf{G}$ $\mathbf{G}$ $\mathbf{G}$ $\mathbf{G}$ $\mathbf{G}$ $\mathbf{G}$ $\mathbf{G}$ $\mathbf{G}$ $\mathbf{G}$ $\mathbf{G}$ $\mathbf{G}$ $\mathbf{$<br>$\rho$ . |  |  |
| 文件(F)                                                                                                    | 编辑(E) 查看(V) 收藏夹(A) 工具(T) 帮助(H)                                     |                                                                                                    |  |  |
| ਕ ਕ<br>Keyking C2100 Module                                                                               |                                                                    | <b>个 · 同 · 册 · 片页面① · ⊙ I具① · "</b>                                                                                                    |  |  |
| <b>KEYKING</b>                                                                                            |                                                                    | <b>KEYKING GROUP C2100 Module</b>                                                                                                    |  |  |
| <b>Status &amp; Configuration</b>                                                                         |                                                                    |                                                                                                    |  |  |
| Home                                                                                                    | <b>Keyking Group C2100 Module</b><br>Name:                         |                                                                                                    |  |  |
| Port 0<br><b>Settings</b>                                                                                 | <b>Firmware Revision:</b><br>Ver 1.2.4<br>IP Address: 10, 0, 0, 10 |                                                                                                    |  |  |
| <b>Network</b><br><b>Settings</b>                                                                         | 00-05-4f-00-00-06<br><b>MAC Address:</b>                           |                                                                                                    |  |  |
| <b>Firmware</b><br><b>Update</b>                                                                          | <b>Current port settings:</b>                                      |                                                                                                    |  |  |
|                                                                                                    |                                                                    | Port 0 Params                                                                                                    |  |  |
|                                                                                                    | <b>Baud Rate:</b>                                                  | 9600 bits/second                                                                                                    |  |  |
|                                                                                                    | Data Size:                                                         | 8 bits/character                                                                                                    |  |  |
|                                                                                                    | <b>Parity</b>                                                      | None                                                                                                    |  |  |
|                                                                                                    | <b>Stop Bits:</b><br><b>Flow Control:</b>                          | $1 \text{ bit}(s)$<br>None                                                                                                    |  |  |
|                                                                                                    | <b>Local Telnet Port:</b>                                          | 8000                                                                                                    |  |  |
|                                                                                                    | <b>Remote Telnet Port:</b>                                         | 8000                                                                                                    |  |  |
|                                                                                                    | <b>Telnet Mode</b>                                                 | Client                                                                                                    |  |  |
|                                                                                                    | Telnet Server IP:                                                  | 10.0.0.88                                                                                                    |  |  |
|                                                                                                    | <b>Telnet Timeout:</b>                                             | 0S<br>▼                                                                                                    |  |  |
| Outstanding in the field!<br>Copyright © 2008 Keyking Group. All rights reserved.<br><b>KEYKING GROUP</b> |                                                                    |                                                                                                    |  |  |
| 完成                                                                                                    |                                                                    | <b>D</b> Internet<br>$\frac{1}{2}100\%$ .                                                                                                    |  |  |

Image #4-3

5. Click "Network Setting", and the following image will appear. Allocate the C2100 a static

IP Address, for example 192.168.1.100. Then click "Update Setting". A message

will appear to say that the software "Can not find the page".

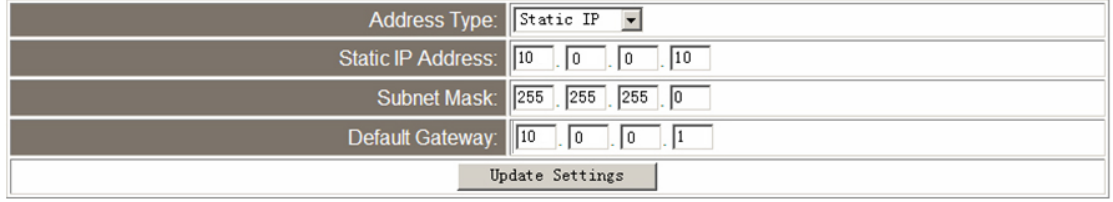

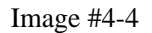

6. Done.

### <span id="page-16-0"></span>**4.2 Setting the Server IP Address**

- 1. Switch DIP1 to ON, and DIP2 to OFF. DIP3 and DIP4 should be OFF.
- 2. Allocate the PC an IP address in the same subnet as the C2100. If the IP address of the C2100 is 192.168.1.100, then the PC IP address should be 192.168.1.X where X equals any number between 2 and 254 except 100 which is the same IP address as the C2100.
- 3. Open Windows browser, and type [http://192.168.1.100.](http://192.168.1.100/) The Logon interface will

appear. Click "Port0 Setting"and the following image will appear.

#### **Settings:**

The current settings for port 0 may be changed using the form below. To make the new settings apply each time the S2E module is reset, ensure that "Make these the default settings" is checked before pressing the "Apply Changes" button. If this control is not checked, the changes are applied to the port but the existing defaults are used whenever the module is next reset.

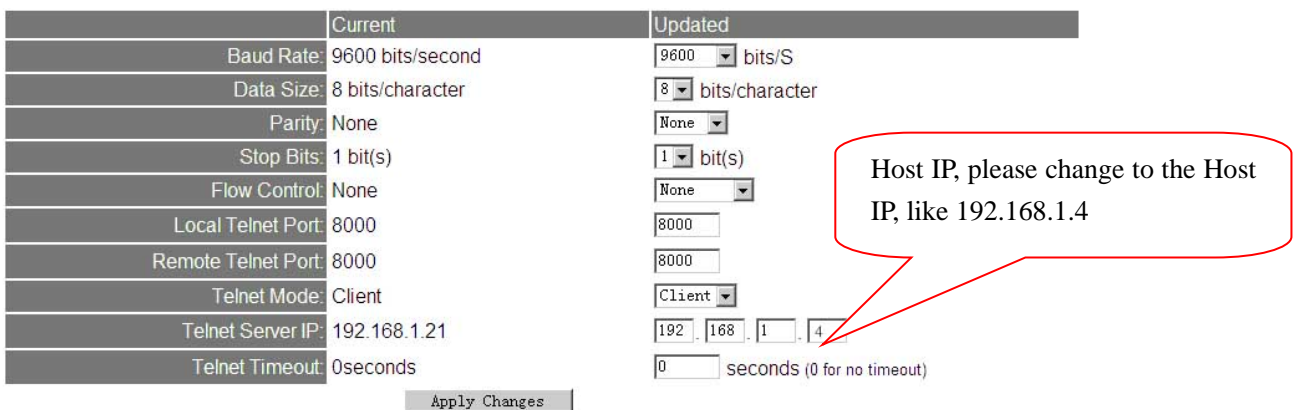

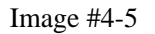

- 4. Type the IP address of the PC as the Host IP (Telnet Server IP), like 192.168.1.4, and click "Apply Changes".
- 5. Switch DIP1 to OFF, and DIP2 to OFF. DIP3 and DIP4 should be OFF.
- 6. Done.

### <span id="page-17-0"></span>**4.3 Search for the Controller by the Sphinx4 Software**

- 1. Run the Sphinx4 software.
- 2. Click Setup/Hardware/Controller Configuration and the image below will appear.

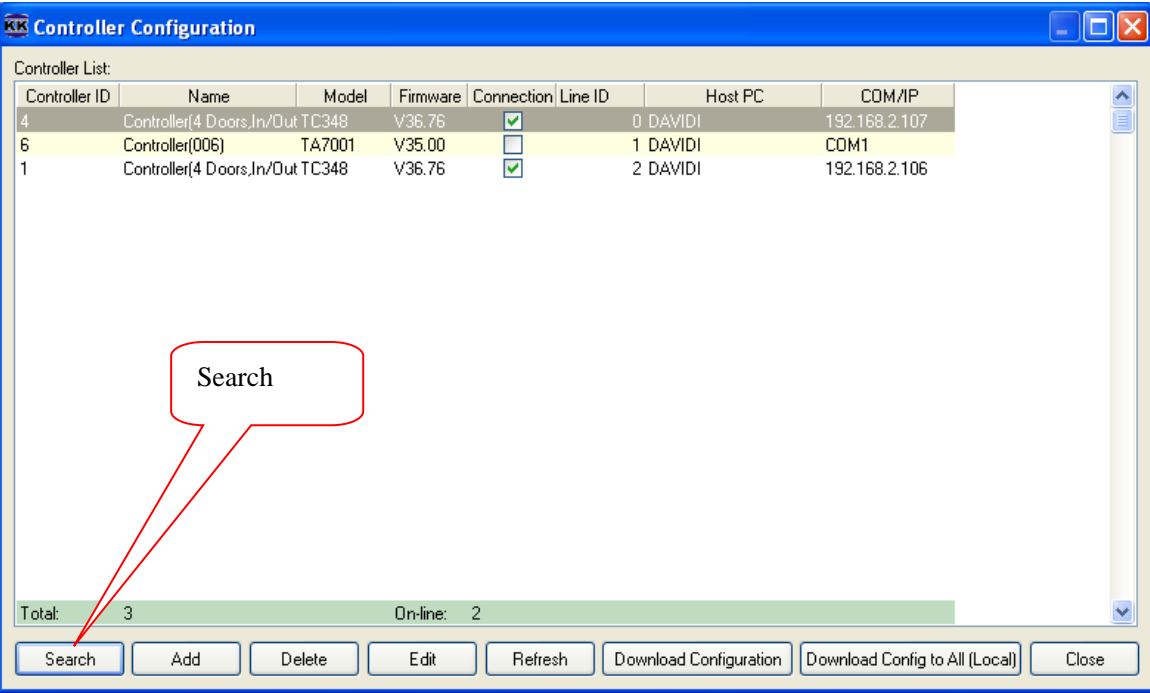

3. Click the "Search" button and the following image will appear:

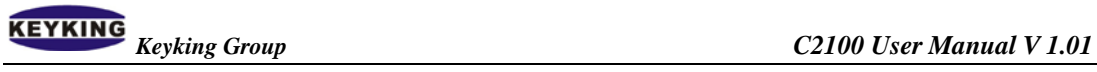

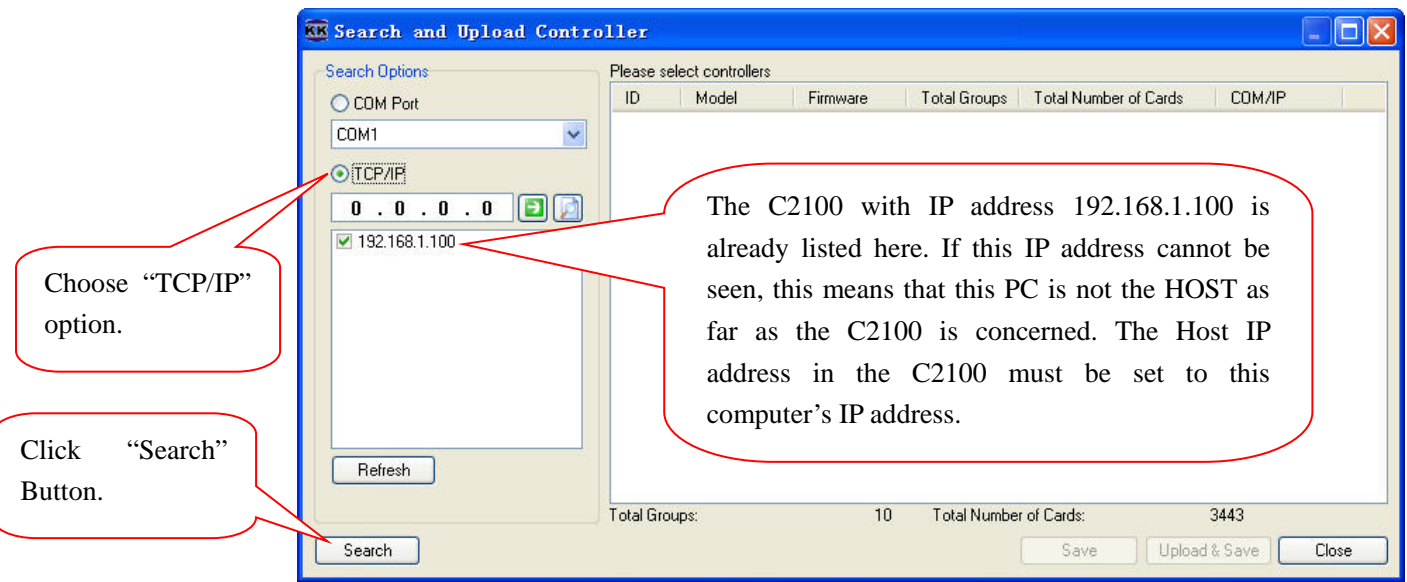

4. Choose "TCP/IP" option, and click "Search" on the above image. The following

image will appear:

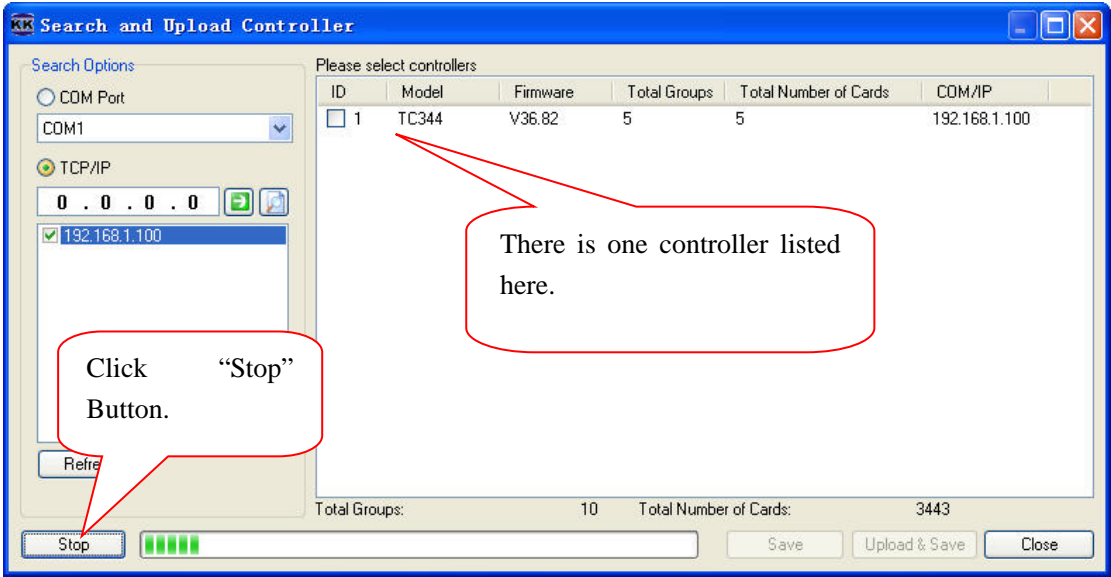

5. Any controllers which are connected to the C2100 converter should now be found and listed on the right hand side of the above screen. Once all the controller(s) are listed click the "Stop" button. The image below shows a single controller has been found.

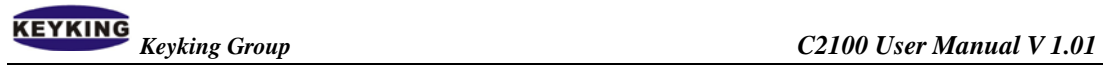

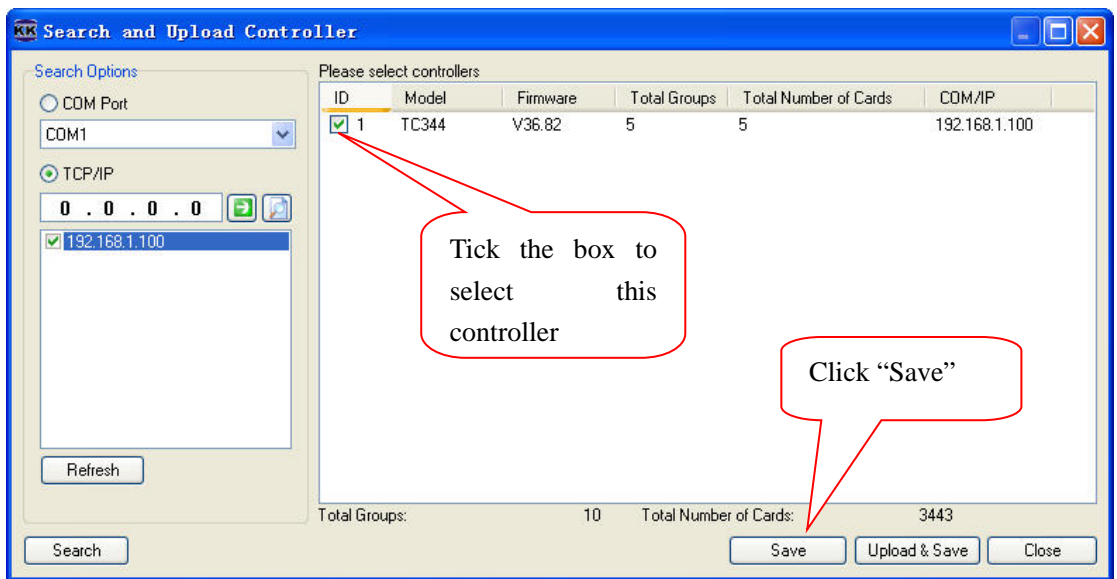

6. Select the controller to be saved into the database by ticking the box then click the

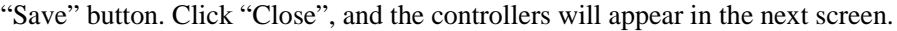

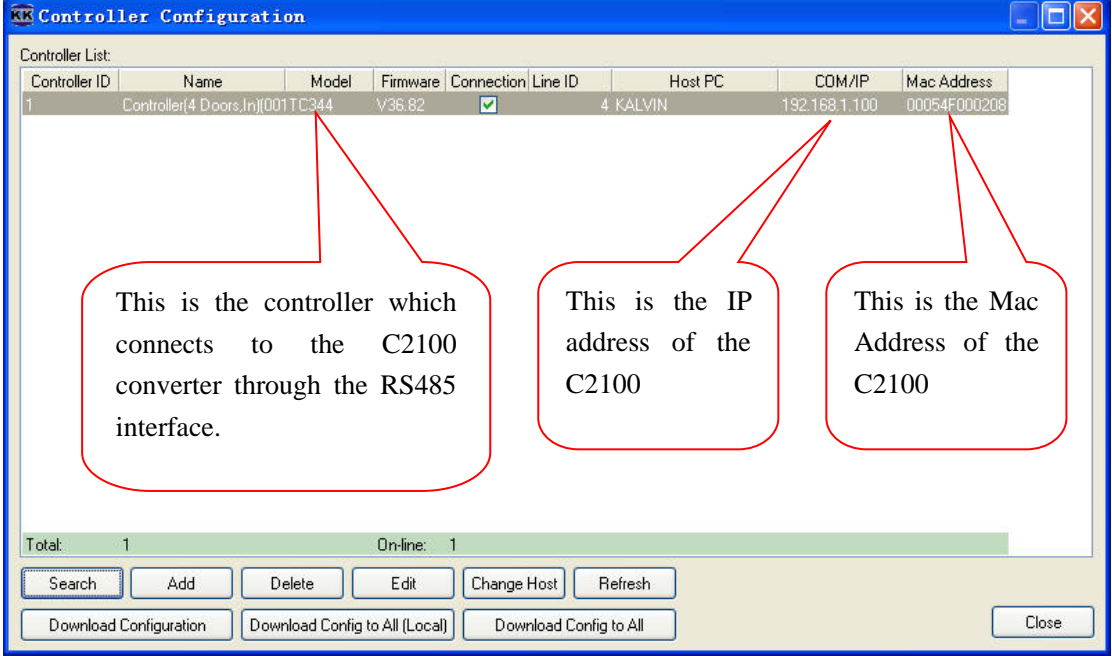

7. Done.

## <span id="page-20-0"></span>**Chapter 5: Remote Control based on Client**

If the C2100 is to be controlled through the internet follow the steps below:

Note that the Router 1# must either:

- Have a Global fixed IP, like 124.93.56.37 or
- Supports the "Map Port" feature.

#### **For example:**

The image #5-1 gives the following parameters:

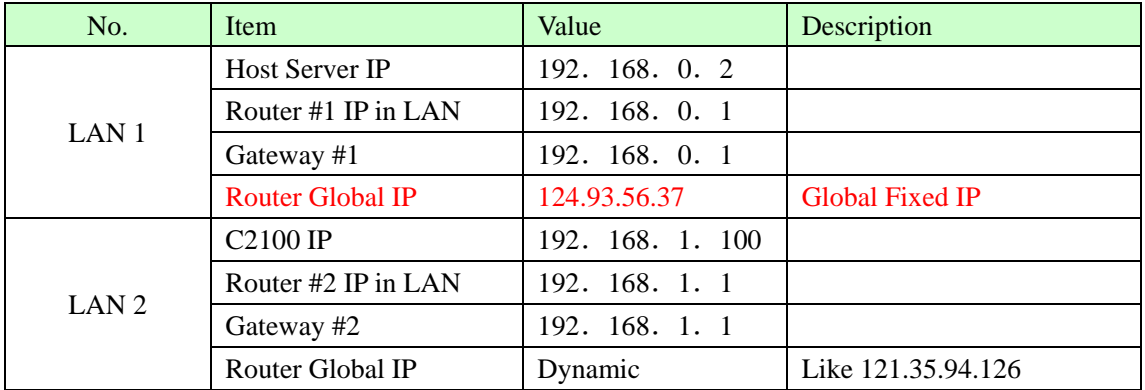

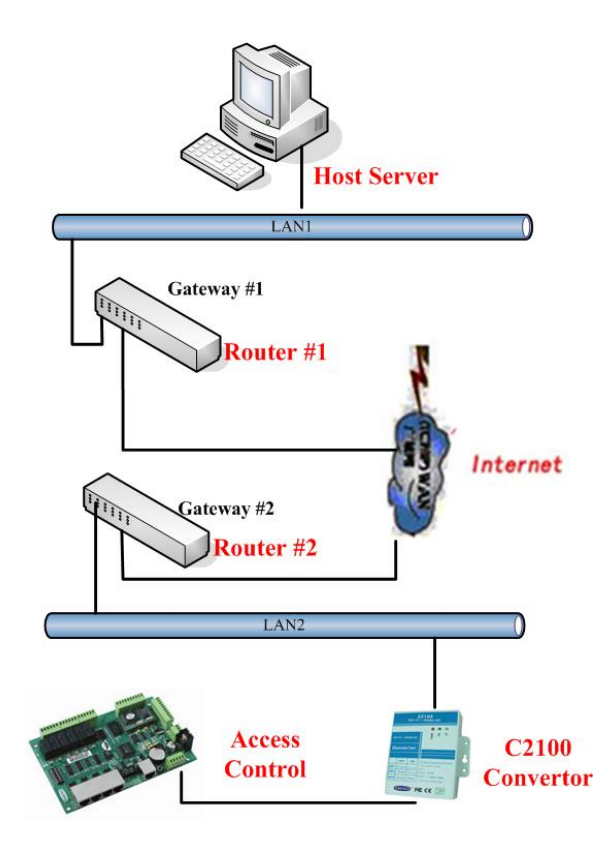

Image #5-1

### <span id="page-21-0"></span>**5.1 Setup C2100 in LAN2**

Connect the C2100 to a PC directly and setup all parameters as follows.

- 1. Allocate the C2100 a fixed IP, like 192.168.1.100, and setup the Gateway to 192.168.1.1.
- 2. Setup the Telnet Server IP to the Router #1 (eg 124.93.56.37).
- 3. Setup the C2100 to work under "TCP Client" mode.

### <span id="page-21-1"></span>**5.2 Map the Port of #1 Router to Host PC**

Allocate a fixed IP to the Host Server, eg 192.168.0.2, and setup the Gateway to 192.168.0.1.

With the administrator password, logon to Router #1 by typing [http://192.168.0.1](http://192.168.0.1/)

1. Establish the Map function for the Host, select a free port (eg 8000).

Eg: map rule Intranet 192.168.0.2:8000; Extranet8000. protocol: TCP

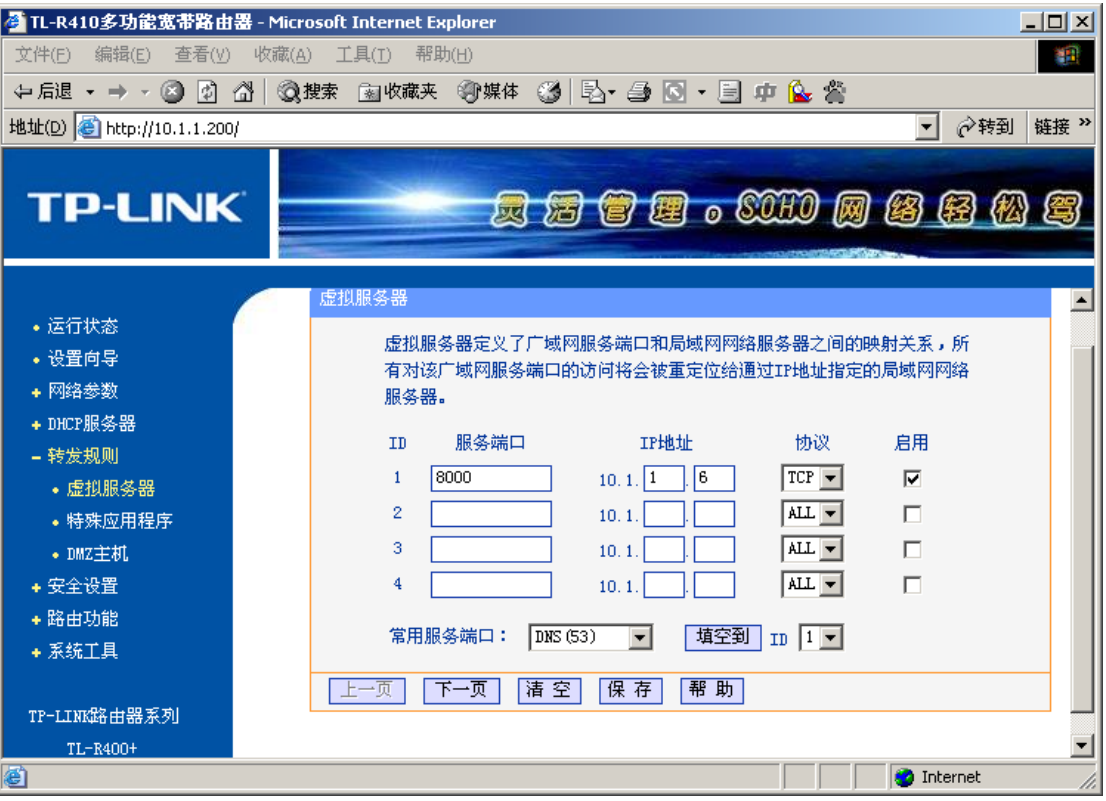

- 2. Port #8000 cannot be occupied by another system. If port #8000 is in use then use another port like #8001.
- 3. Save all changes and restart the router.

Once sections 5.1 and 5.2 have been completed then the C2100 will look for the Host server via the internet.

### <span id="page-22-0"></span>**5.3 Search for the Controller by the Sphinx4 Software**

- 1. Run Sphinx4.
- 2. Click Setup/Hardware/Controller Configuration and the image below will appear.

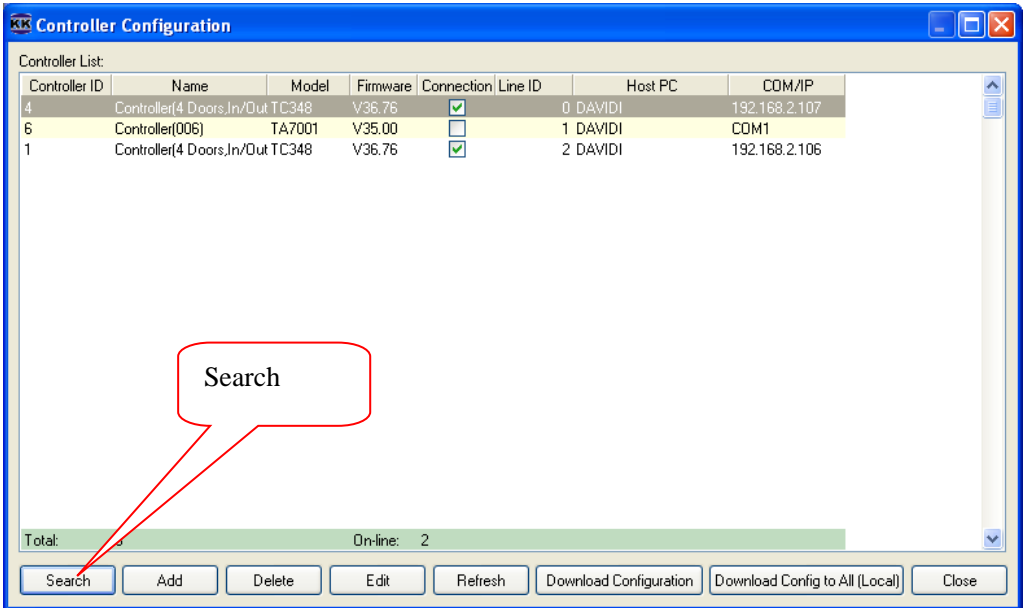

3. Click "Search" and the following image will appear.

|                   | KK Search and Upload Controller           |                                                                                                    |       |
|-------------------|-------------------------------------------|----------------------------------------------------------------------------------------------------|-------|
|                   | Search Options<br>⊙ COM Port              | Please select controllers<br>Model<br>ID<br>COM/IP<br>Firmware<br>Total Groups<br>Total Number of Cards |       |
|                   | $\checkmark$<br>COM1<br>$\bigcirc$ TCP/IP |                                                                                                    |       |
|                   | $0.0.0.0$ $0$ $0$<br>$-121.35.94.126$     | The $C2100$ with IP address $121.35.94.126$ is<br>already listed here. If this IP address cannot be     |       |
| Choose "TCP/IP"   |                                           | seen, this means that this PC is not the HOST as                                                        |       |
| option.           |                                           | far as the C2100 is concerned. The Host IP<br>address in the C2100 must be set to this                  |       |
|                   |                                           | computer's IP address.                                                                                  |       |
| "Search"<br>Click | Refresh                                   |                                                                                                    |       |
| Button.           | Search                                    | Total Groups:<br>$\mathbf{0}$<br>Total Number of Cards:<br>0<br>Upload & Save<br>Save                   | Close |

4. Choose "TCP/IP" option, and click "Search". The following image will appear:

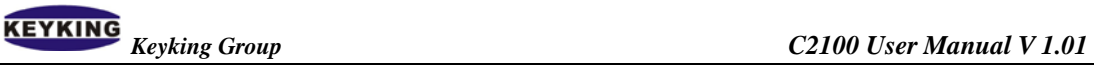

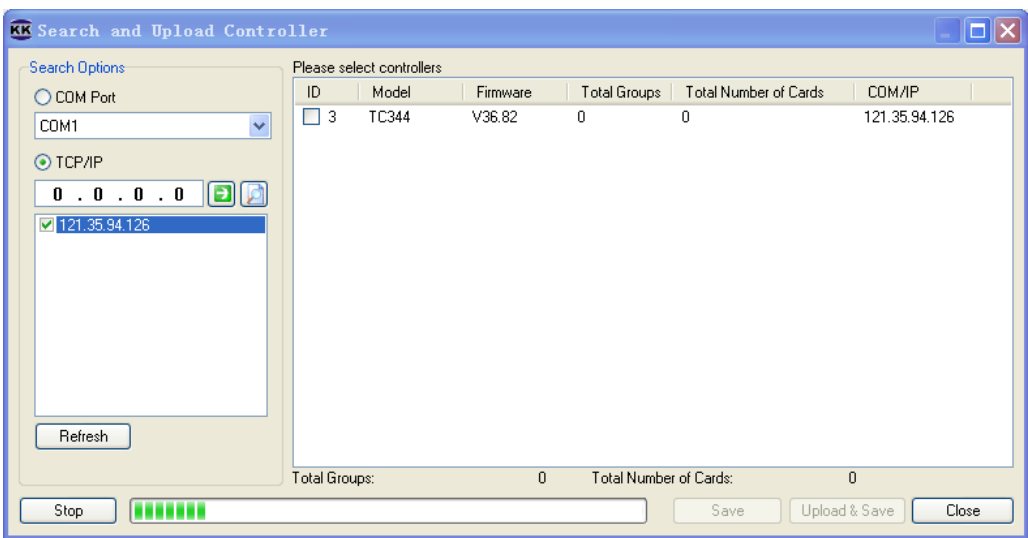

5. Any controllers which are connected to the C2100 converter should now be found and listed on the right hand side of the above screen. Once all the controller(s) are listed click the "Stop" button. The image below shows a single controller has been found.

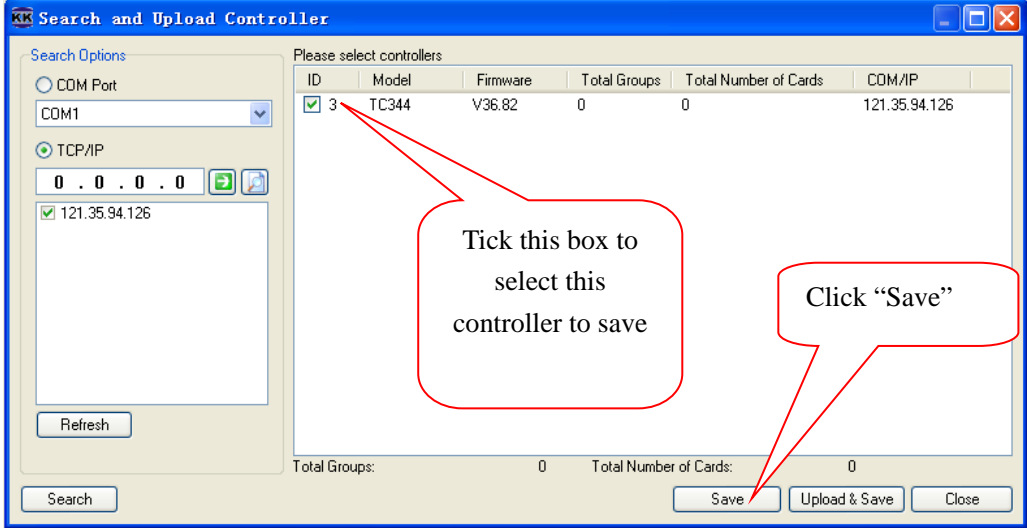

6. Select the controller to be saved into the database by ticking the box then click the "Save" button. Click "Close", and the controllers will appear in the next screen.

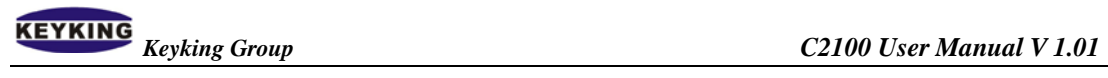

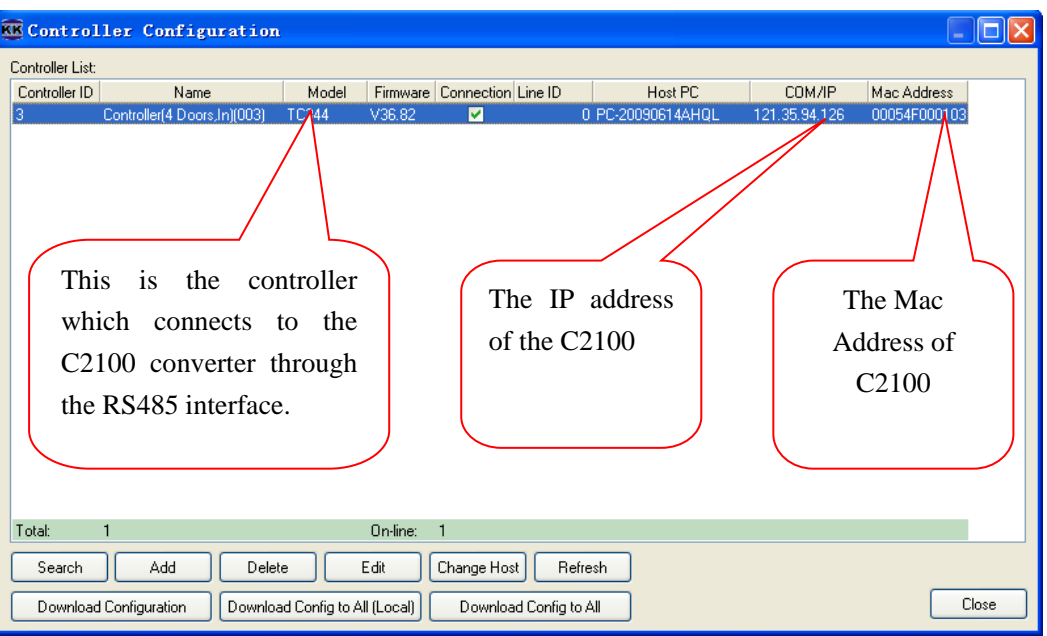

7. Done.

## <span id="page-25-0"></span>**Chapter 6: Remote Control based on Server**

If the C2100 is to be controlled through the internet follow the steps below:

Note that the Router 2# must either:

- Have a Global fixed IP, like 121.35.94.126 or
- Supports the "Map Port" feature.

#### **For example:**

The image #6-1 gives the following parameters:

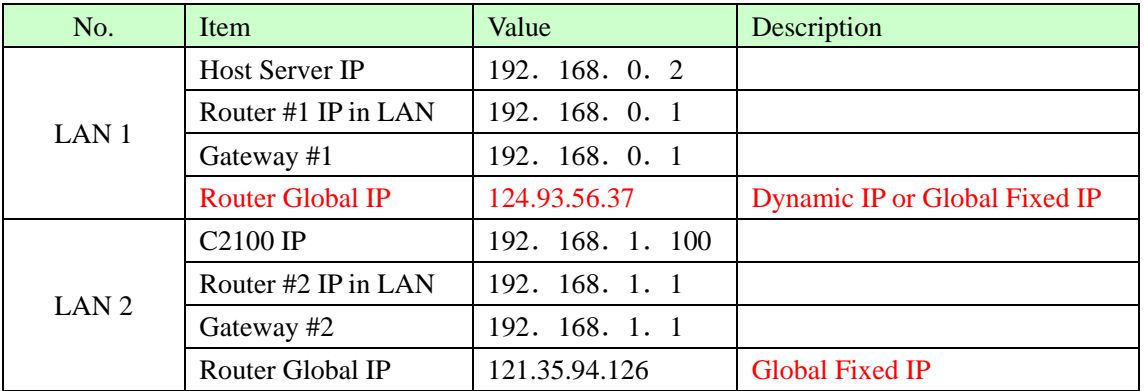

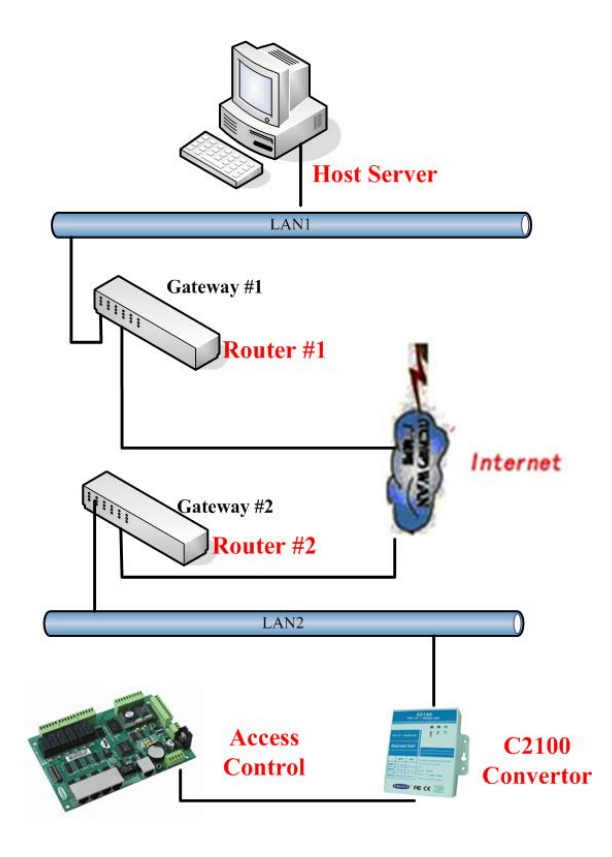

Image #6-1

### <span id="page-26-0"></span>**6.1 Setup the C2100 in LAN2**

Connect the C2100 to a PC directly and setup all parameters as follows.

- 1. Allocate the C2100 a fixed IP, eg 192.168.1.100, and setup the Gateway to 192.168.1.1.
- 2. Setup the Telnet Server IP to the Router #1 eg 124.93.56.37 .
- 3. Setup the C2100 to work under "TCP Server" mode.

### <span id="page-26-1"></span>**6.2 Map the Port of #2 Router to C2100**

On the C2100 location side of the internet, ADSL or a popular internet such as VPN can be used. Even though a fixed IP address for this Router is preferable, this is not mandatory as a dynamic IP address will suffice.

Using an administrator password connect to Router #2 through the Windows browser by typing [http://192.168.1.1.](http://192.168.1.1/)

1. Establish the Map function for the C2100 and select a free port (eg 8000)

Eg: map rule Intranet 192.168.1.100:8000; Extranet8000. protocol: TCP

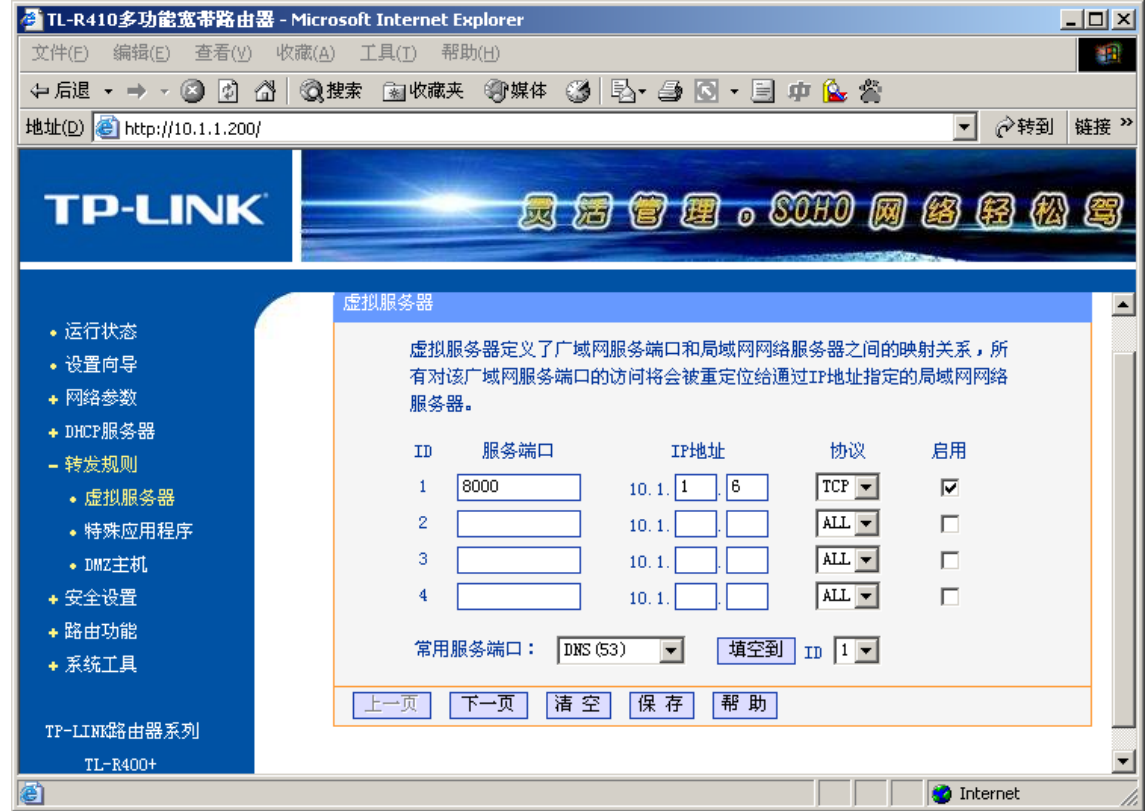

Port #8000 cannot be occupied by another system. If port #8000 is in use then use another port like #8001.

2. Save all changes and restart the router..

### <span id="page-27-0"></span>**6.3 Adding a Controller in the Sphinx4 Software**

- 1. Run Sphinx4.
- 2. Click Setup/Hardware/Controller Configuration and the below image will appear.

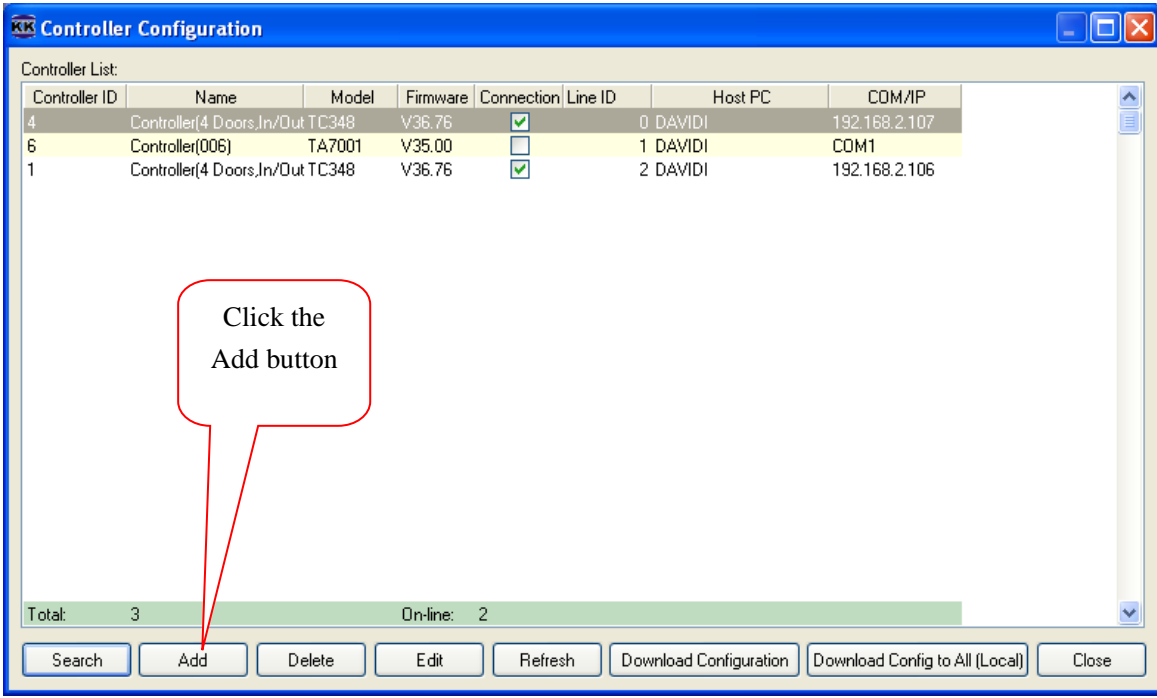

3. Click the "Add" button and the following image will appear. Proceed as listed in the image.

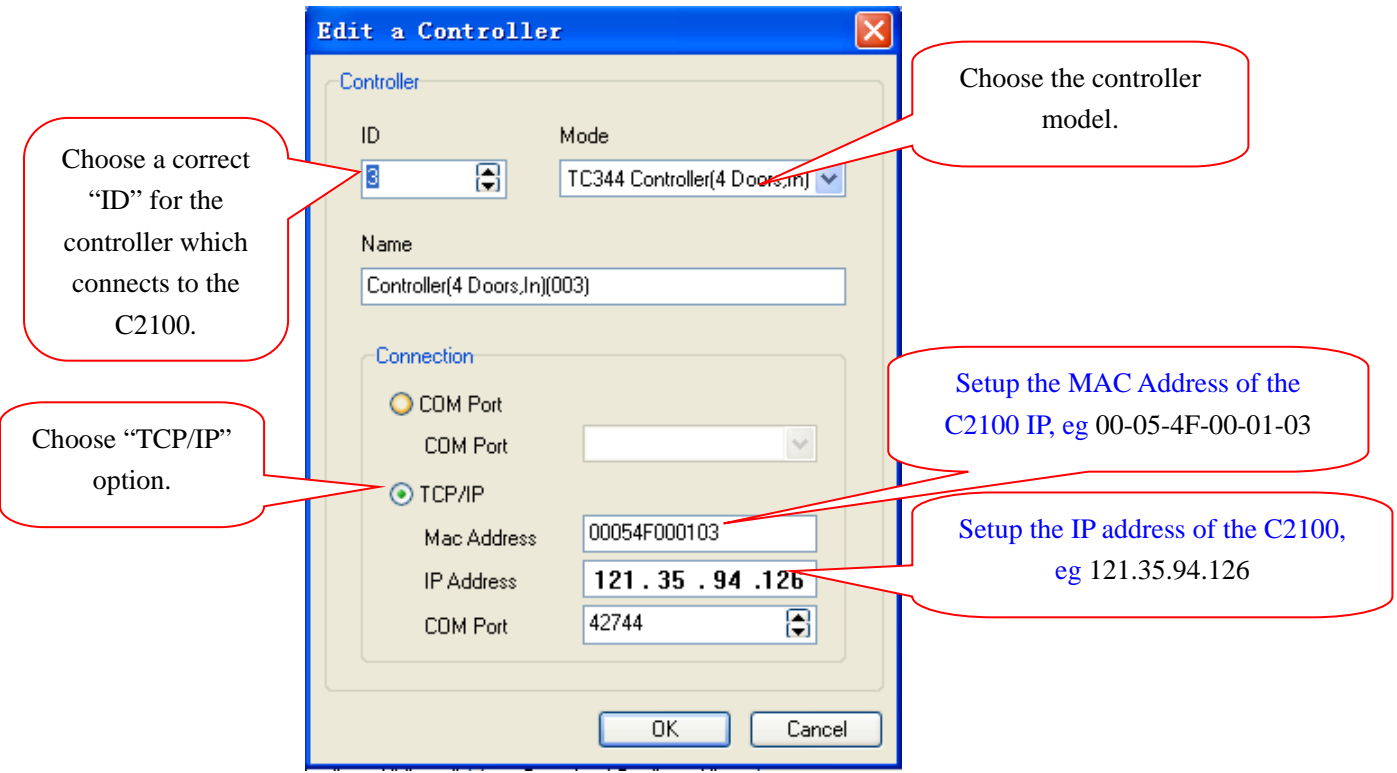

4. Once the above items have been completed then click OK, and the following image

will appear.

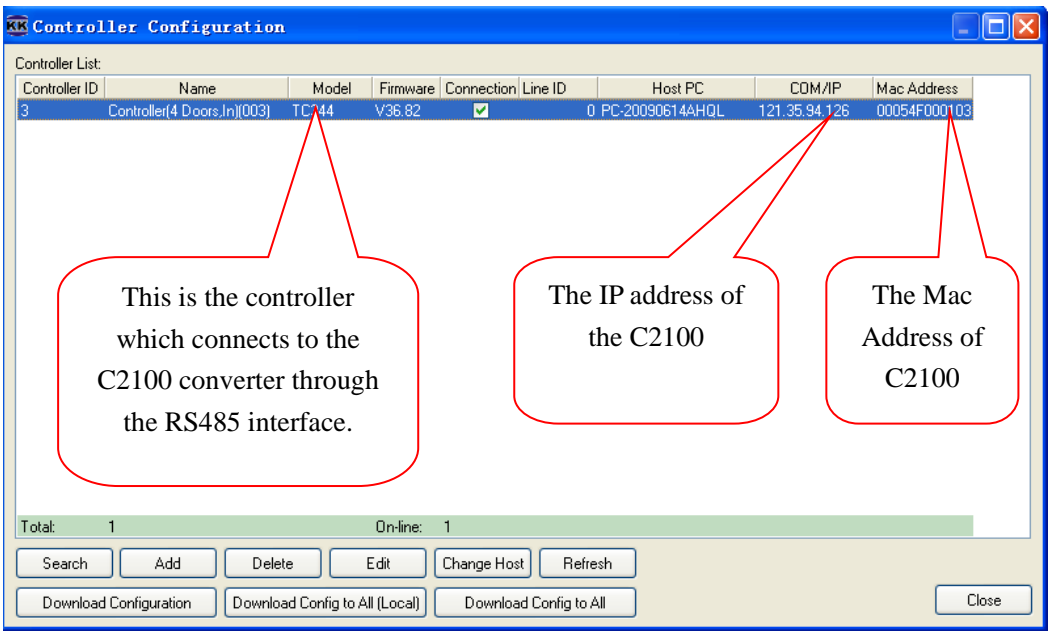

5. Done.